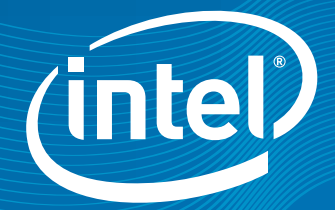

# Intel® Parallel Studio

Product Brief Intel® Parallel Studio

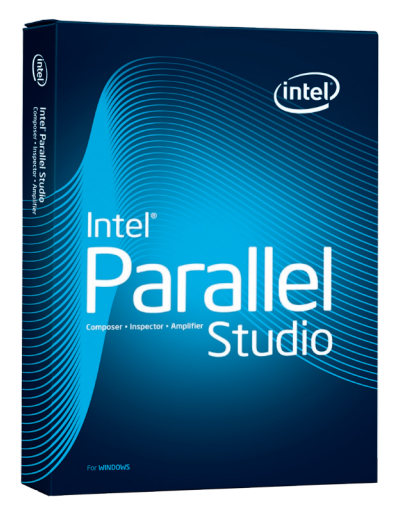

# Parallelism for your Development Lifecycle

Intel® Parallel Studio brings comprehensive parallelism to C/C++ Microsoft Visual Studio\* application development. Intel Parallel Studio was created in direct response to the concerns of software industry leaders and developers. From the way the products work together to support the development lifecycle to their unique feature sets, parallelism is now easier and more viable than ever before. The tools are designed so those new to parallelism can learn as they go, and experienced parallel programmers can work more efficiently and with more confidence. Intel Parallel Studio is interoperable with common parallel programming libraries and API standards, such as Intel® Threading Building Blocks and OpenMP\*, and provides an immediate opportunity to realize the benefits of multicore platforms.

"The new analysis and profiling tools in Intel® Parallel Studio make the new Envivio 4Caster\* series transcoder's development faster and more efficient. In particular, the use of Intel® Parallel Inspector and Intel® Parallel Amplifier shortens our overall software development time by increasing the code's reliability and its performance in a multicore, multithreaded environment. At the qualification stage, the number of dysfunctions is reduced due to a safer implementation, and the bug tracking becomes easier too. Intel Parallel Studio globally speeds up our software products' time-to-market".

*Eric Rosier V.P. Engineering Envivio*

# Intel® Parallel Studio Tools

## Intel® Parallel Amplifier:

Quickly find bottlenecks and tune parallel applications for scalable multicore performance.

- Find application hotspots and drill down to the source code
- Tune parallel applications for scalable performance using concurrency analysis
- Use locks & waits analysis to find critical waits that limit parallel performance
- Compare results to quickly see what changed, or find regressions

#### Intel® Parallel Composer:

Develop effective applications with a C/C++ compiler and advanced threaded libraries.

- • Build with Intel® C++ Compilers for 32-bit processors, a crosscompiler to create 64-bit applications on 32-bit systems, and a native 64-bit compiler
- • Code with Intel® Integrated Performance Primitives (Intel® IPP), a foundation-level set of building blocks for threaded applications in engineering, financial, digital media, data processing, and mathematics. Intel IPP can also be used with the Microsoft Visual C++\* compiler
- Debug with Intel® Parallel Debugger Extension, which integrates with the Microsoft Visual Studio debugger
- • Code with Intel® Threading Building Blocks (Intel® TBB) , an awardwinning C++ template library that abstracts threads to tasks to create reliable, portable, and scalable parallel applications. Intel TBB can also be used with the Microsoft Visual C++ compiler

# Intel® Parallel Inspector:

Ensure application reliability with proactive parallel memory and threading error checking.

- • Find threading-related errors such as deadlocks and data races
- Find memory errors such as memory leaks and corruption

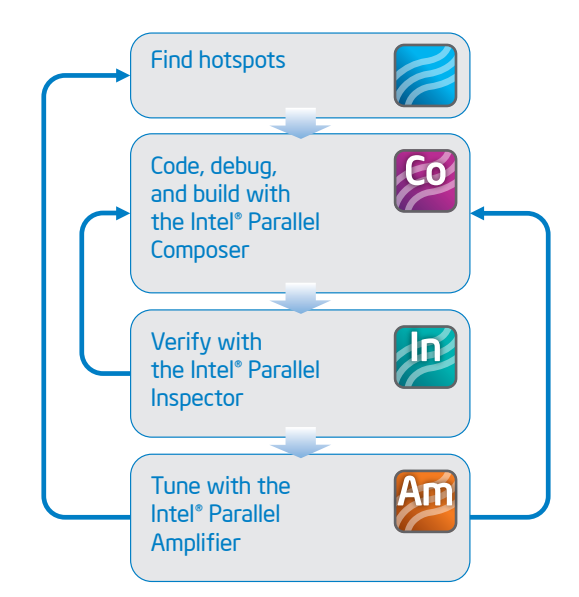

Figure 1. Intel® Parallel Studio workflow

To fully utilize the power of Intel® multicore processors and achieve maximum application performance on multicore architectures, you must effectively use threads to partition software workloads. When adding threads to your code to create an efficient parallel application, you will typically encounter the following questions:

- a. Which parts of your application are most appropriate to parallelize to obtain the best performance gains and avoid memory conflicts?
- b. What programming model and specific threading techniques are most appropriate for your application?
- c. How do you detect and fix threading and memory errors, which are hard to reproduce because the threaded software runs in a non-deterministic manner, where the execution sequence depends on the run?
- d. How can you actually boost performance of your threaded application on multicore processors and make the performance scale with additional cores?

Intel Parallel Studio addresses the issues listed above.

The list below shows the Intel Parallel Studio tools and provides a brief description of how they address the above issues.

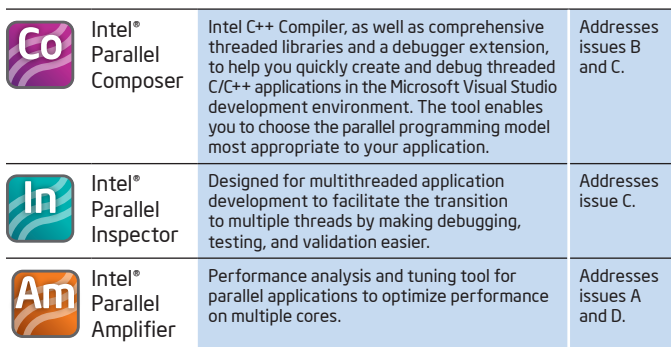

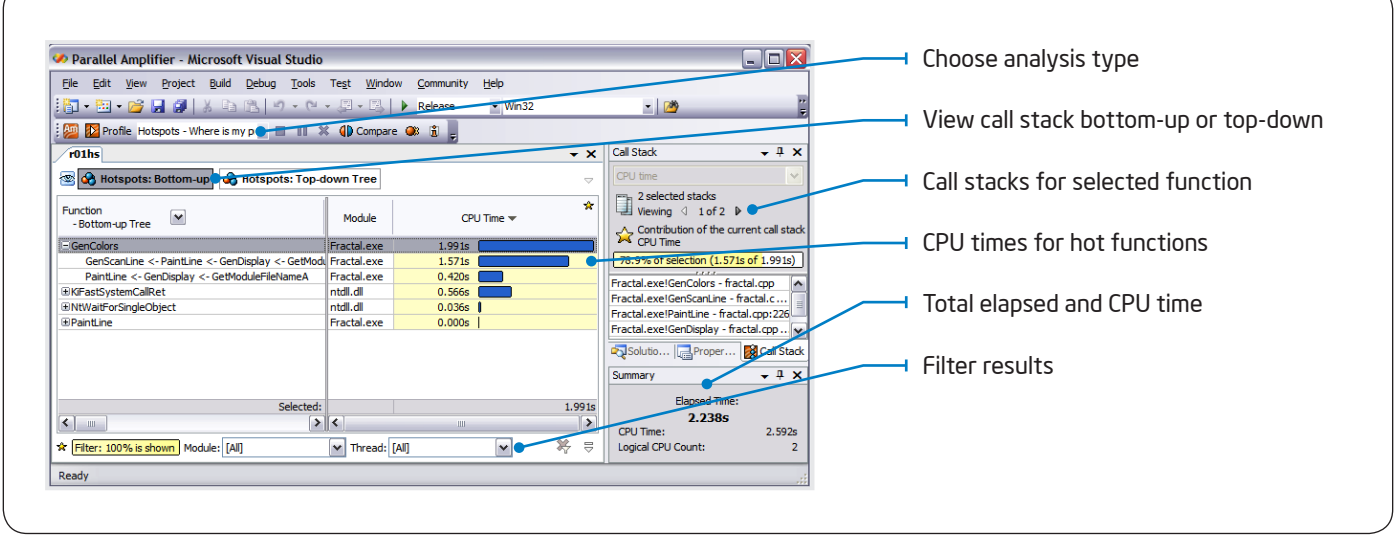

Figure 2. Hotspot Analysis: Where is my app spending time?

You might start by finding the functions in your application that consume most of the time. This is where to tune or add parallelism to make your program faster. Intel Parallel Amplifier also shows the stack so you know how the function is being called. For functions with multiple calling sequences, you can see if one of the call stacks is hotter than the others.

| $\mathbf{C}$<br><b>C</b> Hotspots<br><b>Call Tree</b><br>$\overline{\phantom{a}}$                                                                                                    |                    |                 |                         |                                                                  | $\triangleleft$ 1 of 34 $\triangleright$<br>11% of Selection (1.152s)<br>I÷د |  |
|----------------------------------------------------------------------------------------------------|--------------------|-----------------|-------------------------|------------------------------------------------------------------|------------------------------------------------------------------------------|--|
| Function<br>v<br>- Call Stack                                                                                                    | Module             | $CPU Time \neq$ | $\sim$<br>T             | XEC test Debug.exe!JE sad8x<br>XEC_test_Debug.exe!void JE_M    = |                                                                              |  |
| E JE sad8x8 stride16 c                                                                                                    | XEC test Debug.exe |                 |                         | XEC_test_Debug.exe!void JE_M                                     |                                                                              |  |
| $\Box$ JE sad16x16 c                                                                                                    | XEC test Debug.exe | 5.736s          |                         | XEC_test_Debug.exe!int JE_Mot                                    |                                                                              |  |
| <b>Elabs</b>                                                                                                    | XEC_test_Debug.exe | 1.658s          |                         | XEC test Debug.exelint JE Mot                                    |                                                                              |  |
| $\boxplus$ JE sad16x8 c                                                                                                    | XEC test Debug.exe | 1.153s          |                         | XEC_test_Debug.exe!int JE_Mot  \/\                               |                                                                              |  |
| ELJE sad qpel stride 16 16 16 c                                                                                                    | XEC test Debug.exe | 1.091s          |                         | Summary                                                          | $-4x$                                                                        |  |
| □JE sad8x16 stride16 c                                                                                                    | XEC test Debug.exe | 1.068s          |                         |                                                                  |                                                                              |  |
| EL JE_sad_qpel_stride 16_8_16_c                                                                                                    | XEC_test_Debug.exe | 0.785s          |                         | Elapsed Time:                                                    |                                                                              |  |
| EL JE_sad_qpel_stride 16_16_8_c                                                                                                    | XEC test Debug.exe | 0.412s          |                         | 8.076s                                                           |                                                                              |  |
| [if void JE_Motion::BestSeedSearch_EME_2(int,unsigned char *,int,int,int,int,int *,int *,int *,int *,int *,int                                                                                                    | XEC test Debug.exe | 0.311s          |                         | CPU Time:                                                        | 25,786s                                                                      |  |
| Eint JE Motion::getMVCost(int,int,int,int,int)                                                                                                    | XEC test Debug.exe | 0.302s          |                         | Logical CPU Count:                                               |                                                                              |  |
| Selected:                                                                                                    |                    | 10.242s         | $\overline{\mathbf{v}}$ |                                                                  |                                                                              |  |
| ⇒<br>Ш                                                                                                    |                    |                 |                         |                                                                  |                                                                              |  |
| 筹<br>$\checkmark$<br>Filter: 100% is shown   Module: <all><br/>Thread: <math>\langle</math>all<math>\rangle</math><br/><math>\vee</math> Process: <math>\langle</math>all<math>\rangle</math><br/><math display="inline">\overline{\smile}</math></all> |                    |                 |                         |                                                                  |                                                                              |  |

Figure 3. Hotspot Analysis view identifies functions with the highest CPU times.

The workflow diagram below depicts a typical usage model across all of the tools in Intel Parallel Studio. If you are just starting to add parallelism to your application, finding hotpsots would be a great first step. If you have already added some parallelism or if your application has been optimized, you could start by verifying error free code or by tuning.

## Intel C++ Compiler:

# Microsoft Visual Studio integration, Microsoft Visual C++ compatibility, and support for numerous parallel programming APIs (Application Programming Interfaces)

All features in Intel Parallel Studio are seamlessly integrated into Microsoft Visual Studio 2005\* and 2008.

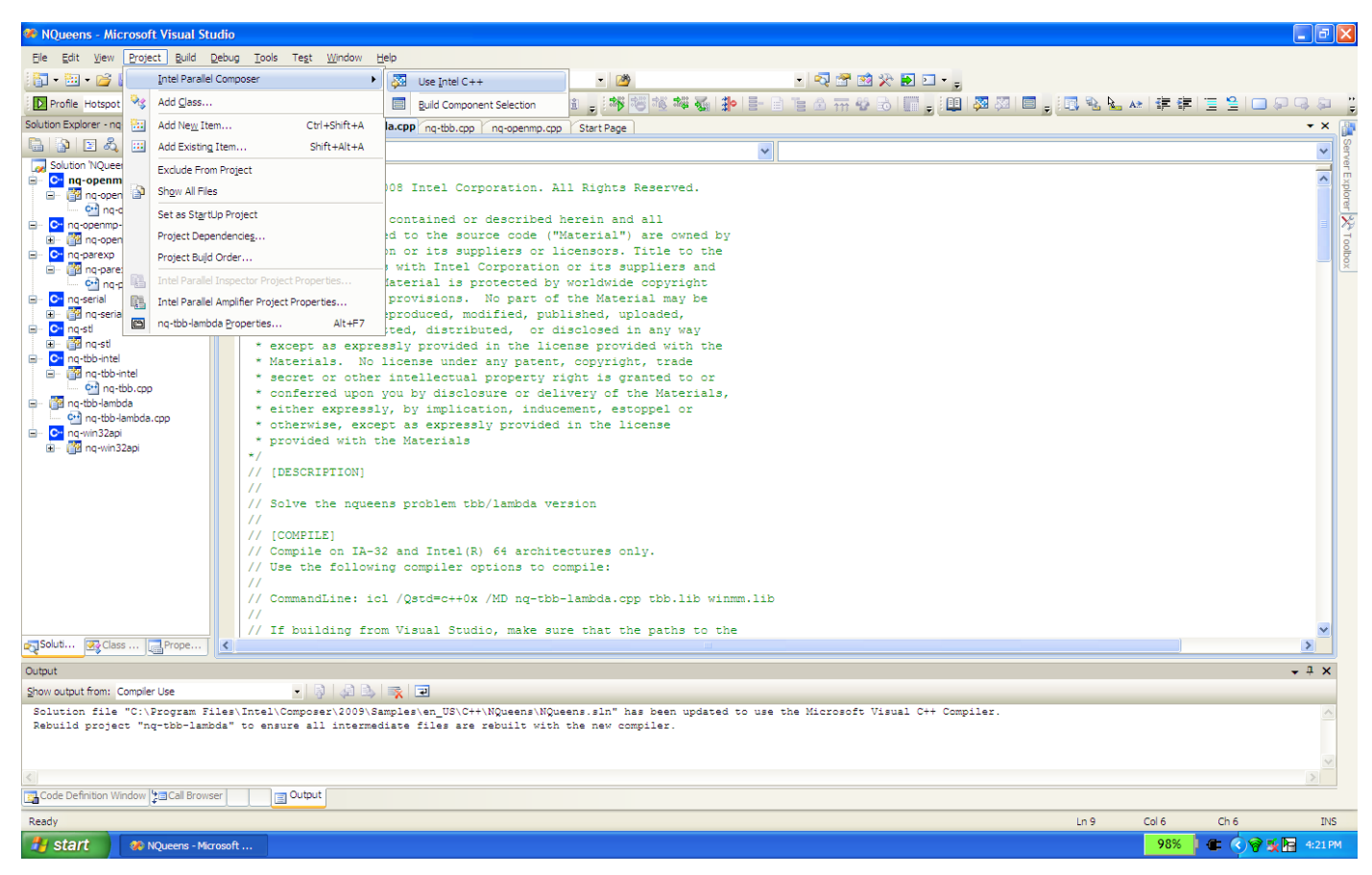

Figure 4. Intel® Parallel Composer integrates into Visual Studio\*. The solution on display shows how to switch to the Intel® C++ compiler. You can easily switch to Visual C++\* from the Project menu or by right-clicking over the solution or project name.

# Intel Threading Building Blocks: C++ library for scalable parallelism

Intel Threading Building Blocks (Intel TBB) offers a rich methodology to express parallelism in a C++ program. Included in Intel Parallel Studio, Intel TBB can be used with the Intel C++ Compiler or with Microsoft Visual C++. Intel TBB is a library that takes advantage of higher-level, task-based parallelism that abstracts platform details and threading specifics for performance and scalability. It uses a runtime-based programming model and provides parallel algorithms based on a template library similar to the standard template library (STL).

The Intel TBB task scheduler does the load balancing for you. With thread-based programming, you are often stuck dealing with loadbalancing yourself, which can be tricky to get right. After breaking your program into many small tasks, the Intel TBB scheduler assigns tasks to threads in a way that spreads out the work evenly for the best scalability. The methodology already used in C++ is extended by Intel TBB to realize simple parallelization concepts. Intel TBB

provides several functions and templates like parallel\_for, parallel\_ while, parallel\_reduce, pipeline, parallel\_sort, and parallel\_scan, along with some concurrent containers to help improve productivity when developing parallelism in your code.

```
void SerialApplyFoo( float a[], size_t n ) {
for( size_t i=0; i!=n; ++i)
  Foo(a[i]);
}
```
Figure 5A. Serial example

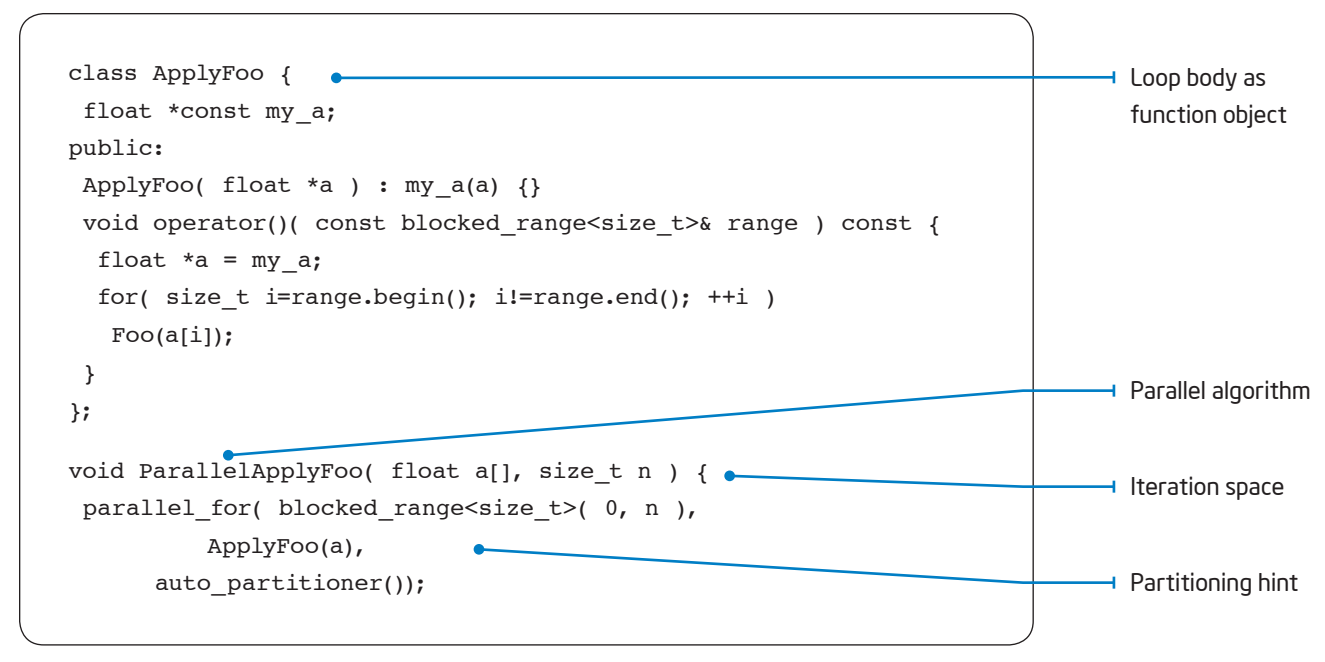

Figure 5B. Parallel version with Intel® TBB

#### Support for lambda functions

The Intel Compiler is the first C++ compiler to implement lambda functions in support of the working draft of the next C++ standard C++0x. A lambda construct is almost the same as a function object in C++ or a function pointer in C. Together with closures, they represent a powerful concept because they combine code with a scope. For example, if you have a C++ application that uses iterators for loops, Intel TBB, with lambda support, will help implement templated loop patterns.

The source code in Figure 6 below is an example of a function object created by a lambda expression. Tighter C++ and Intel TBB integration allows the simplification of the functor operator() concept by using lambda functions and closures to pass code as parameters.

```
void ParallelApplyFoo(float a[], size_t n ) {
 parallel for( blocked range<size t>( 0, n ),
    [=](const blocked_range<size_t>& range) {
   for( int i= range.begin(); i!=range.end();
++i)
      Foo(a[i]);
    },
   auto partitioner() );
}
```
Figure 6: Source code example of a lambda function

#### OpenMP 3.0\*

OpenMP is an industry standard for portable multithreaded application development. It is effective at fine-grain (loop-level) and coarsegrain (function-level) threading. OpenMP 3.0 supports both data and now task parallelism using a directives approach, which provides an easy and powerful way to convert serial applications into parallel applications, enabling potentially big performance gains from parallel execution on multicore and symmetric multiprocessor systems.

When an application that has been written and built using OpenMP is run on a system with just one processor, the results are the same as unmodified source code. Stated differently, the results you get are the same as you would get from unmodified, serial-execution code. This makes it easier for you to make incremental code changes, while maintaining serial consistency. Because only directives are inserted into the code, it is possible to make incremental code changes and still maintain a common code-base for your software as it runs on systems that still have only one processor.

OpenMP is a single source code solution that supports multiple platforms and operating systems. There is also no need to "hardcode" the number of cores into your application because the OpenMP runtime chooses the right number for you.

# OpenMP 3.0 task queuing

Sometimes programs with irregular patterns of dynamic data or complicated control structures, like recursion, are hard to parallelize efficiently. The work queuing model in OpenMP 3.0 allows you to exploit irregular parallelism, beyond that possible with OpenMP 2.0 or 2.5.

The task pragma specifies the environment within which the enclosed units of work (tasks) are to be executed. When a task pragma is encountered, the code inside the task block is conceptually queued into the queue associated with the task. To preserve sequential semantics, there is an implicit barrier at the completion of the task. The developer is responsible for ensuring that no dependencies exist or that dependencies are appropriately synchronized, either between the task blocks, or between code in a task block and code in the task block outside of the task blocks. An example is presented below in Figure 7.

```
#pragma omp parallel
#pragma omp single
{
 for(int i=0; i<size; i++) {
    // try all positions in first row
    // create separate array for each recursion
    // started here
#pragma omp task
   setQueen(new int[size], 0, i);
    }
}
```
#### Figure 7. Example of OpenMP 3.0\* task queuing

In the example in Figure 7 above, we need only one task queue. Therefore we need to set up the queue by invoking only one thread (omp single). The setQueen calls are independent of each other and therefore they fit nicely into the task concept. You might want to also read about the Intel Parallel Debugger Extension, which makes it easy to inspect the state of tasks, teams, locks, barriers, or taskwaits in your OpenMP program in dedicated windows.

#### Simple concurrency functions

Intel Parallel Composer offers four new keywords to help make parallel programming with OpenMP easier: \_\_taskcomplete, \_\_task, \_\_par, and \_\_critical. In order for your application to benefit from the parallelism made possible by these keywords, you specify the /Qopenmp compiler option and then recompile, which links in the appropriate runtime support libraries, which manage the actual degree of parallelism. These new keywords use the OpenMP 3.0 runtime library to deliver the parallelism, but free you from actually expressing it with OpenMP pragma and directive syntax. This keeps your code more naturally written in C or C++.

The keywords mentioned above are used as statement prefixes. For example, we can parallelize the function, solve(), using \_\_par. Assuming that there is no overlap among the arguments, the solve() function is modified with the addition of the \_\_par keyword. With no change to the way the function is called, the computation is parallelized. An example is presented in Figure 8.

```
void solve() {
    par for(int i=0; i<size; i++) {
    // try all positions in first row
    // create separate array for each 
recursion
    // started here
   setQueen(new int[size], 0, i);
    }
}
```
Figure 8. Example of \_\_par, one of four simple concurrency functions, new in the Intel® C++ Compiler in Intel® Parallel Studio

# Intel Integrated Performance Primitives (Intel IPP)

Intel Parallel Composer includes Intel IPP, an extensive library of multicore-ready, highly optimized software functions for multimedia, data processing, and communications applications. It offers thousands of optimized functions covering frequently used fundamental algorithms in video coding, signal processing, audio coding, image processing, speech coding, JPEG coding, speech recognition, computer vision, data compression, image color conversion, cryptography/CAVP validated, string processing/regular expressions, and vector/matrix mathematics.

Intel IPP functions are fully thread-safe, and many are internally threaded, to help you get the most out of today's multicore processors.

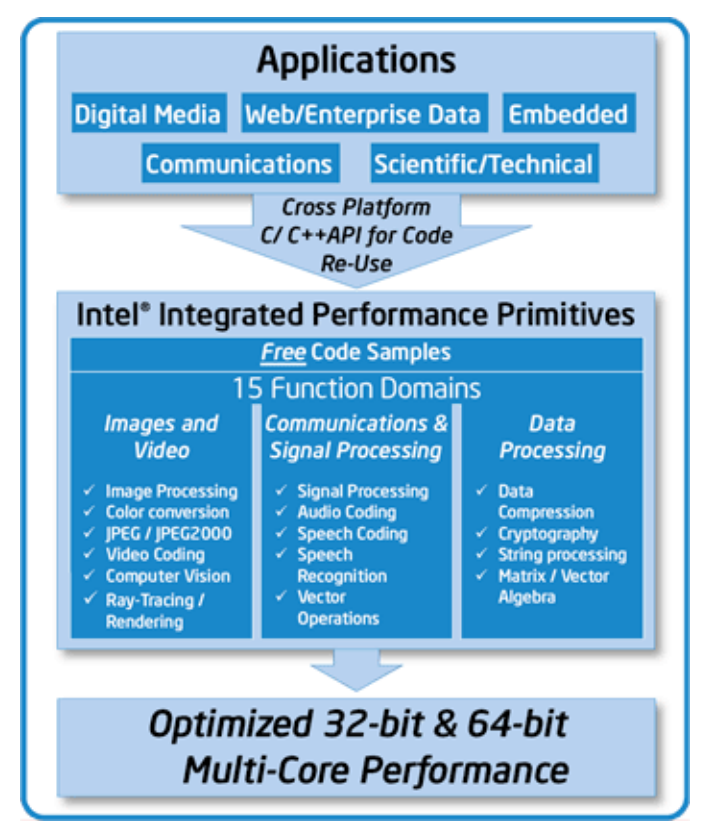

Figure 9. Intel® Integrated Performance Primitives is included in Intel® Parallel Composer, a part of Intel® Parallel Studio, and features threaded and thread-safe library functions over a wide variety of domains.

#### Optimize embarrassingly parallel loops

Algorithms that display data parallelism with iteration independence lend themselves to loops that exhibit "embarrassingly parallel" code. Intel Parallel Composer supports three techniques to maximize the performance of such loops with minimal effort: Auto-vectorization, use of Intel® optimized valarray containers, and auto-parallelization. Intel Parallel Composer can automatically detect loops that lend themselves to auto-vectorization. This includes explicit for loops with static or dynamic arrays, vector and valarray containers, or userdefined C++ classes with explicit loops. As a special case, implicit valarray loops can either be auto-vectorized or directed to invoke optimized Intel Performance Primitives library primitives. Autovectorization and use of optimized valarray headers optimize the performance of your application to take full advantage of processors that support the Streaming SIMD Extensions.

 In a moment, we'll look at how to enable Intel optimized valarray headers. But first, let's look at Figure 10, which shows an example of an explicit valarray, vector loops, and an implicit valarray loop.

```
valarray<float> vf(size), vfr(size);
vector<float> vecf(size), vecfr(size);
//log function, vector, explicit loop
for (int j = 0; j < size-1; j++) {
 vecfr[j]=log(vecf[j]);
}
//log function, valarray, explicit loop
for (int j = 0; j < size-1; j++) {
 vfr[j]=log(vf[j]);
}
//log function, valarray, implicit loop
vfr=log(vf);
```
Figure 10. Source code above shows examples of explicit valarray, vector loops and an implicit valarray loop.

To use optimized valarray headers, you need to specify the use of Intel Integrated Performance Primitives as a Build Component Selection and set a command line option. To do this, first load your project into Visual Studio and bring up the project properties pop-up window. In the "Additional Options" box, simply add "/Quse-intel-optimizedheaders" and click "OK."

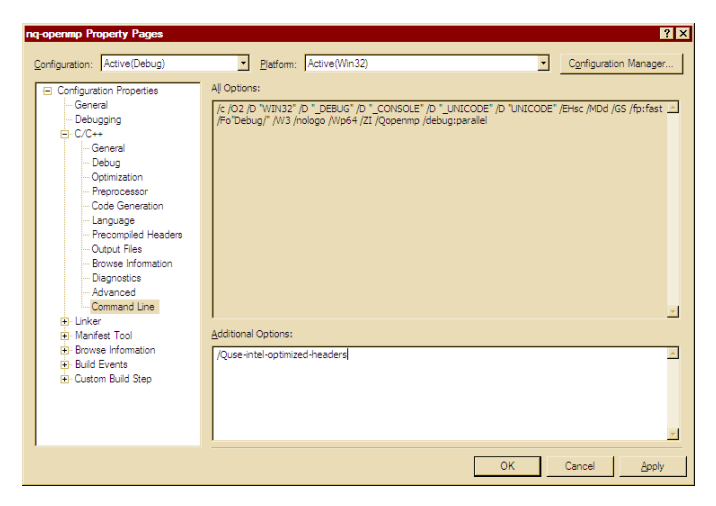

Figure 11. Adding the command to use optimized header files to a command line in Visual C++\*

Next, from the Project menu, open the Build Component Selection pop-up. In the box to the right of "Intel Integrated Performance Primitives," select "Common" and click "OK." Figure 12 presents a picture of this. With this done, you can rebuild your application and check it for performance and behavior as you would when you make any change to your application.

# Intel Parallel Debugger Extension

Intel Parallel Composer includes the Intel Parallel Debugger Extension which, after installation, can be accessed through the Visual Studio Debug pull-down menu (see Figure 13 below).

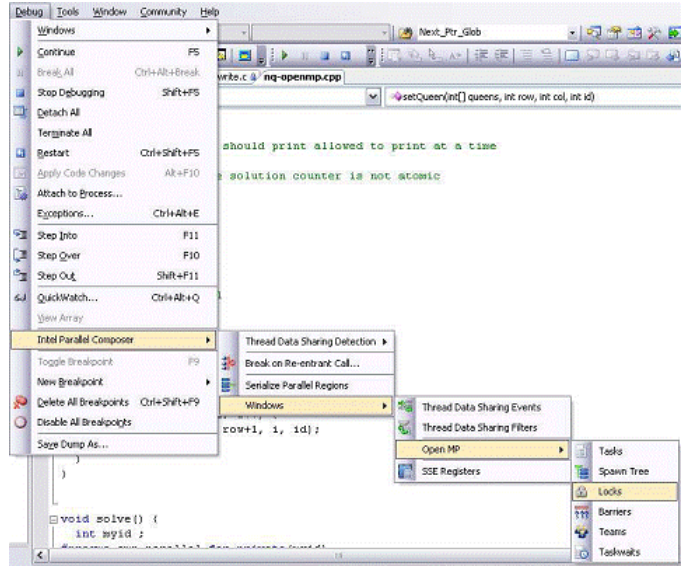

Figure 13. Intel® Parallel Debugger Extension is accessible from the Debug pull-down menu in Microsoft Visual Studio\*.

| ng-openmp - Build Component Selection                      |        | 7x                              |  |  |
|------------------------------------------------------------|--------|---------------------------------|--|--|
| Project Configuration:                                     |        | Project Platform:               |  |  |
| Debug                                                      |        | Win32                           |  |  |
| Version to use with this configuration:                    |        | Default Suite version:          |  |  |
| Intel(R) Parallel Composer beta                            |        | Intel(R) Parallel Composer beta |  |  |
| Intel Performance Libraries to use with this configuration |        |                                 |  |  |
| Intel Integrated Performance Primitives:                   | Common |                                 |  |  |
| Intel Threading Building Blocks:                           | INo    |                                 |  |  |
|                                                            |        |                                 |  |  |
|                                                            |        |                                 |  |  |
|                                                            |        | Cancel<br>OK<br>Apply           |  |  |
|                                                            |        |                                 |  |  |

Figure 12: Telling Visual Studio\* to use Intel® IPP

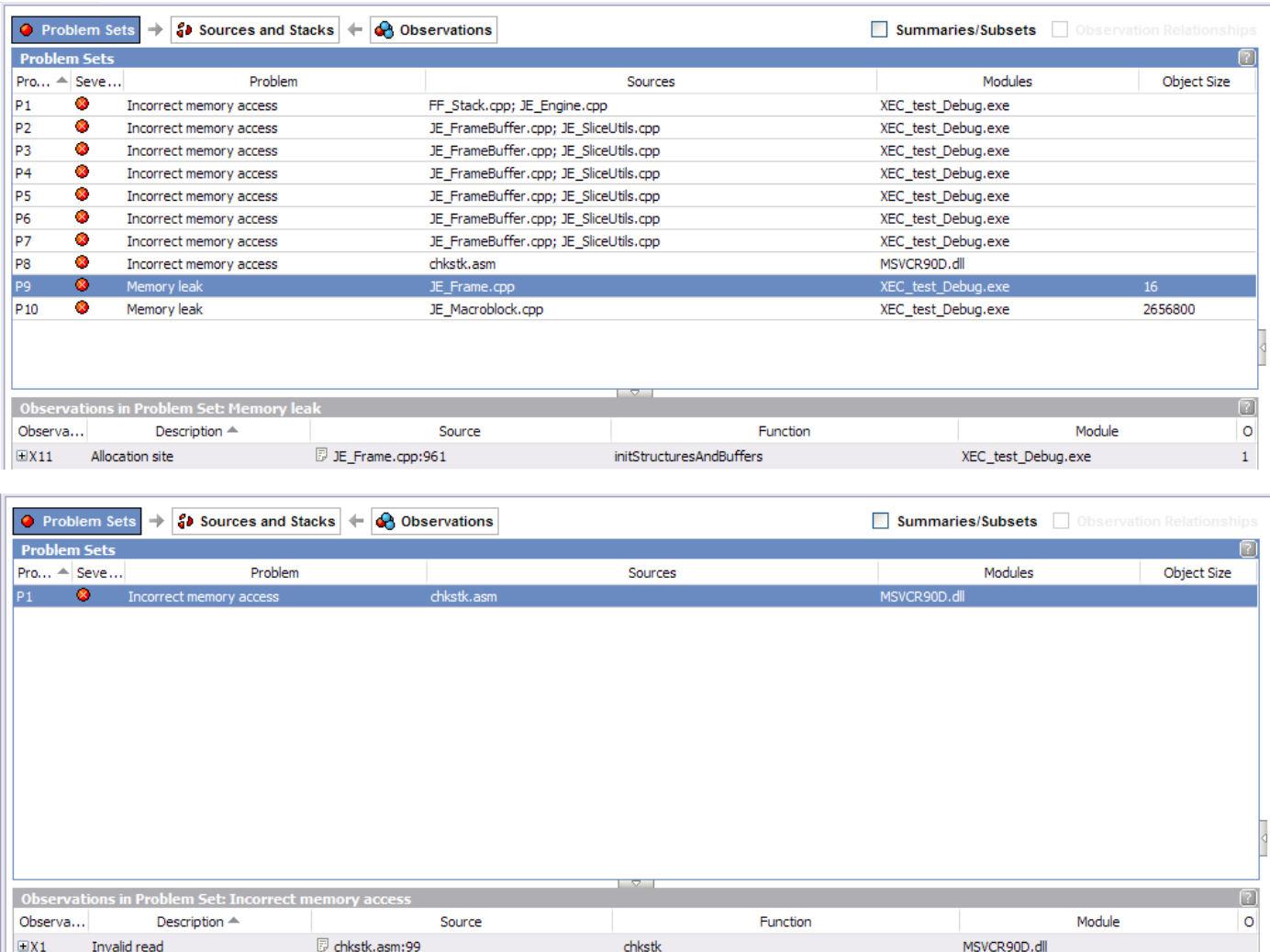

#### Figure 14. Before-and-after view of Intel® Parallel Inspector (Incorrect memory accesses and leaks fixed)

The Intel Parallel Debugger Extension provides you with additional insight and access to shared data and data dependencies in your parallel application. This facilitates faster development cycles and early detection of potential data access conflicts that can lead to serious runtime issues. After installing the Intel Parallel Composer and starting Visual Studio, you can use the Intel Parallel Debugger Extension whenever your applications are taking advantage of Single Instruction Multiple Data (SIMD) execution and get additional insight into the execution flow and possible runtime conflicts if your parallelized application uses OpenMP threading.

To take advantage of the advanced features of the Intel Parallel Debugger Extension, such as shared data event detection, function re-entrancy detection, and OpenMP awareness including serialized execution of parallelized code, compile your code with the Intel Compiler using the /debug:parallel option for debug info instrumentation.

For more information, check out the "Intel® Parallel Debugger Extension" white paper at [http://software.intel.com/en-us/articles/parallel](http://software.intel.com/en-us/articles/parallel-debugger-extension/)[debugger-extension/](http://software.intel.com/en-us/articles/parallel-debugger-extension/). This paper goes into many more details and benefits that the Debugger Extension can bring to you, and how to best take advantage of them.

#### Intel Parallel Inspector

# Find threading and memory errors

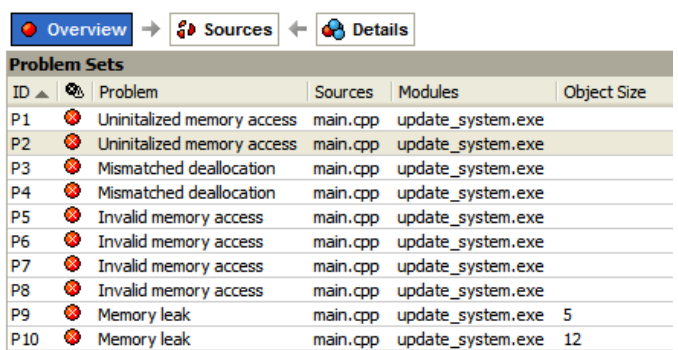

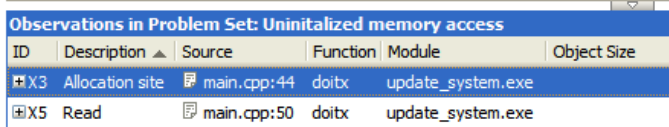

#### Figure 15. Find memory errors

Quickly finds memory errors including leaks and corruptions in single and multithreaded applications. This decreases support costs by finding memory errors before an application ships.

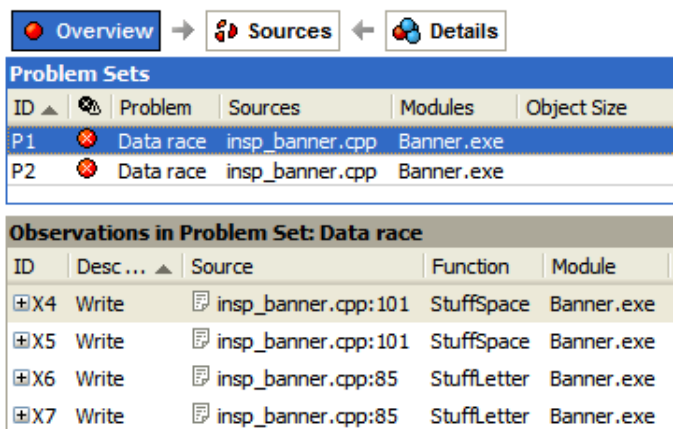

#### Figure 16. Find data races

Accurately pinpoints latent threading errors including deadlocks and data races, which helps reduce stalls and crashes due to common errors not found by debuggers and other tools.

# **Interpret Results**

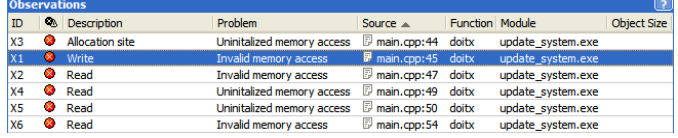

#### Figure 17. Intuitive grouping

Intuitively guides the developer by grouping related issues together. When you fix one problem, Intel Parallel Inspector shows you all of the related locations where the same fix needs to be applied.

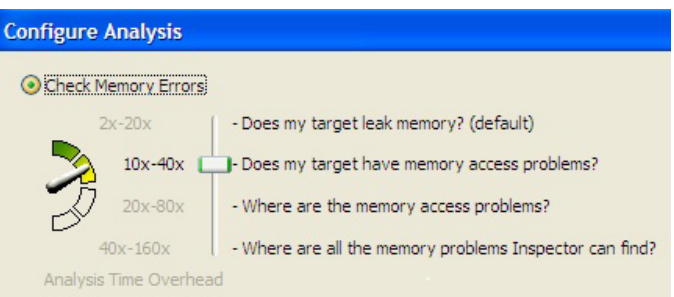

#### Figure 18. Configure depth of analysis

Simple analysis configuration enables developers to control the depth of analysis vs. execution time.

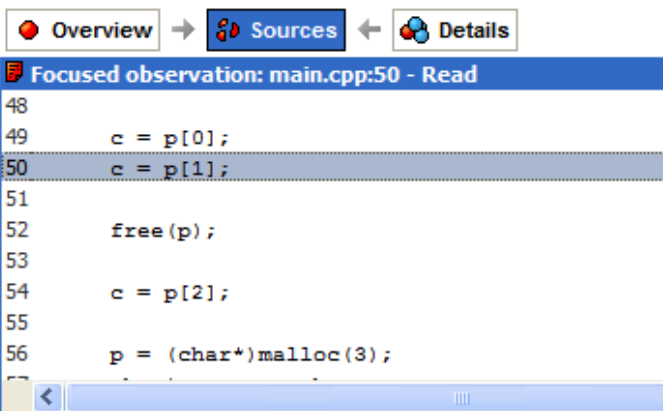

#### i Related observation: main.cpp:44 - Allocation site

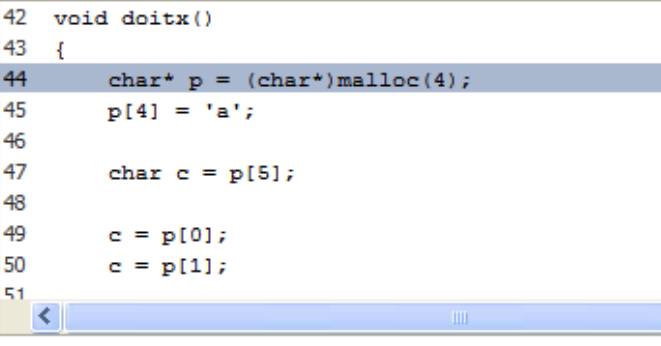

#### **Observations in Problem Set: Uninitalized memory access**

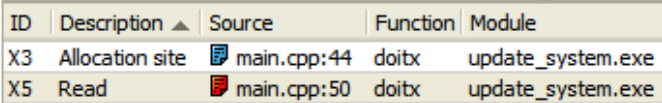

#### Figure 19. Error identification mapped to source code

Click on an identified problem to reveal source code to go directly to the offending code to quickly make changes.

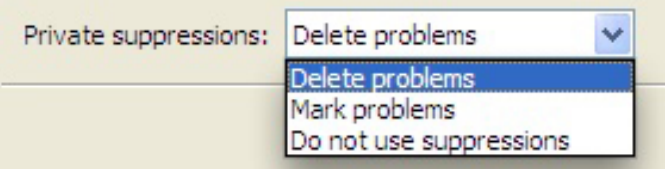

#### Figure 20. Result suppression

Result suppression reduces the information that has to be analyzed by suppressing results that are not relevant.

# Intel Parallel Amplifier

Get the best performance out of multicore

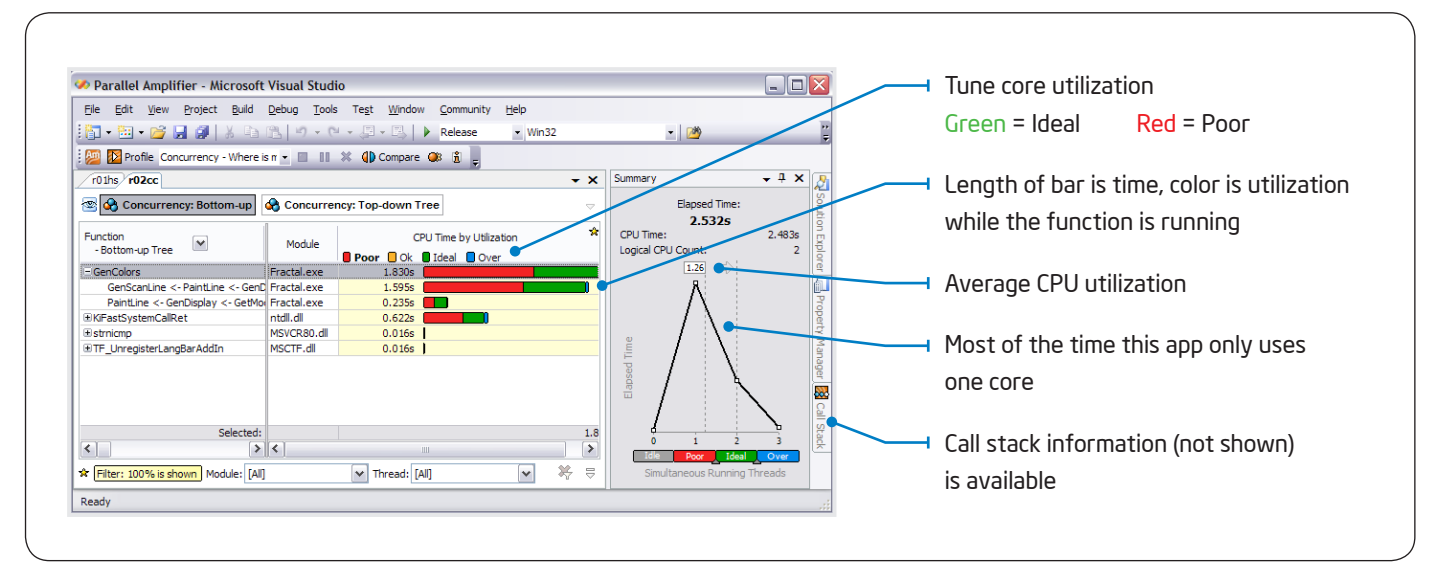

Figure 21. Concurrency Analysis: When are cores idle?

Like hotspot analysis, concurrency analysis finds the functions where you are spending the most time. But it also shows you how well you are utilizing multiple cores. Color indicates the core utilization while the function is running. A green bar means all the cores are working. A red bar means cores are underutilized. When there is red, add parallelism and get all the cores working for you. This helps you ensure application performance scales as more cores are added.

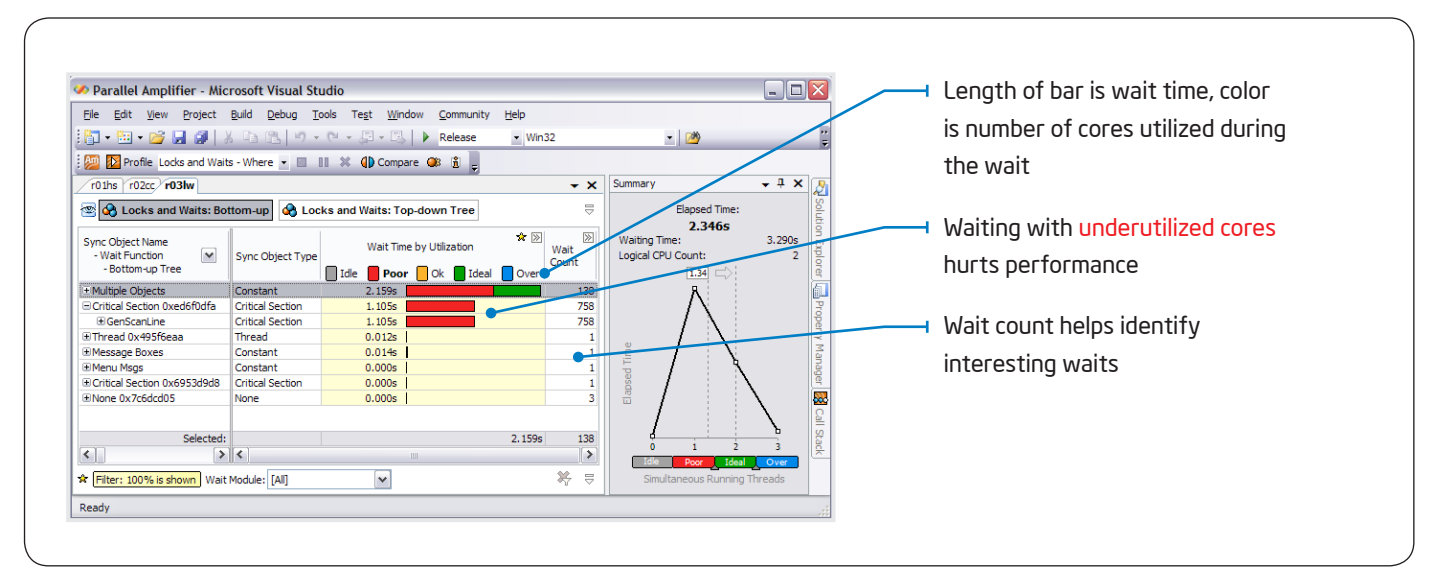

Figure 22. Locks and Waits Analysis: Where are the bad waits?

Waiting too long on a lock is a common source of performance problems. It's not bad to wait while all the cores are busy (green). It is bad to wait when there are unused cores available (red).

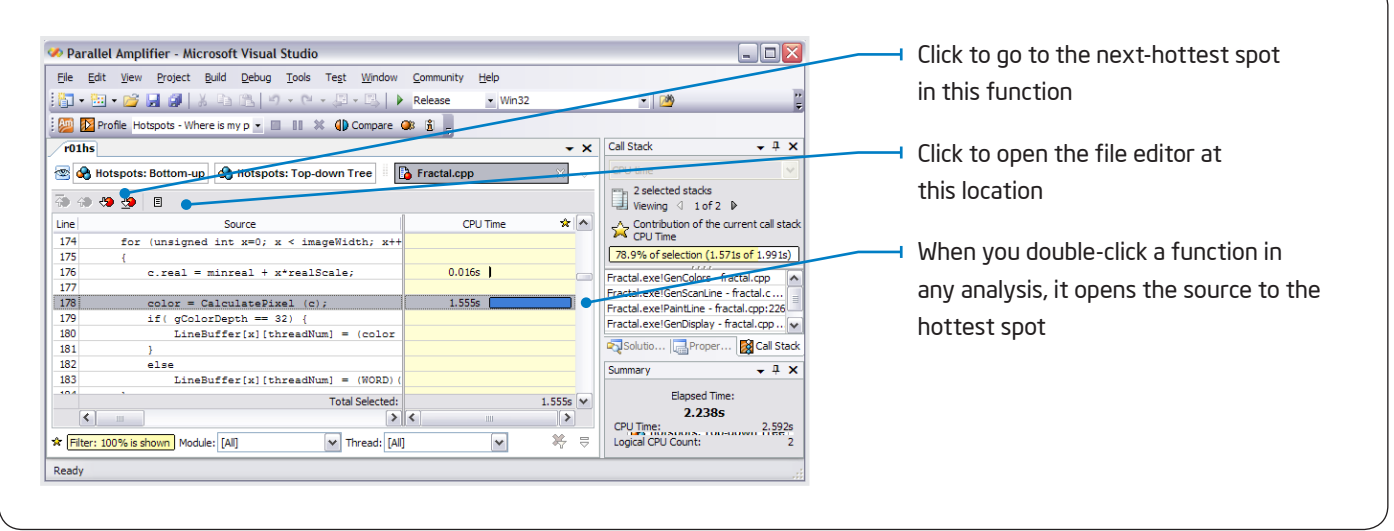

#### Figure 23. Source View: See the results on your source.

Source view shows you the exact location on your source. Just double-click on the function names in any of the analysis views to see the source.

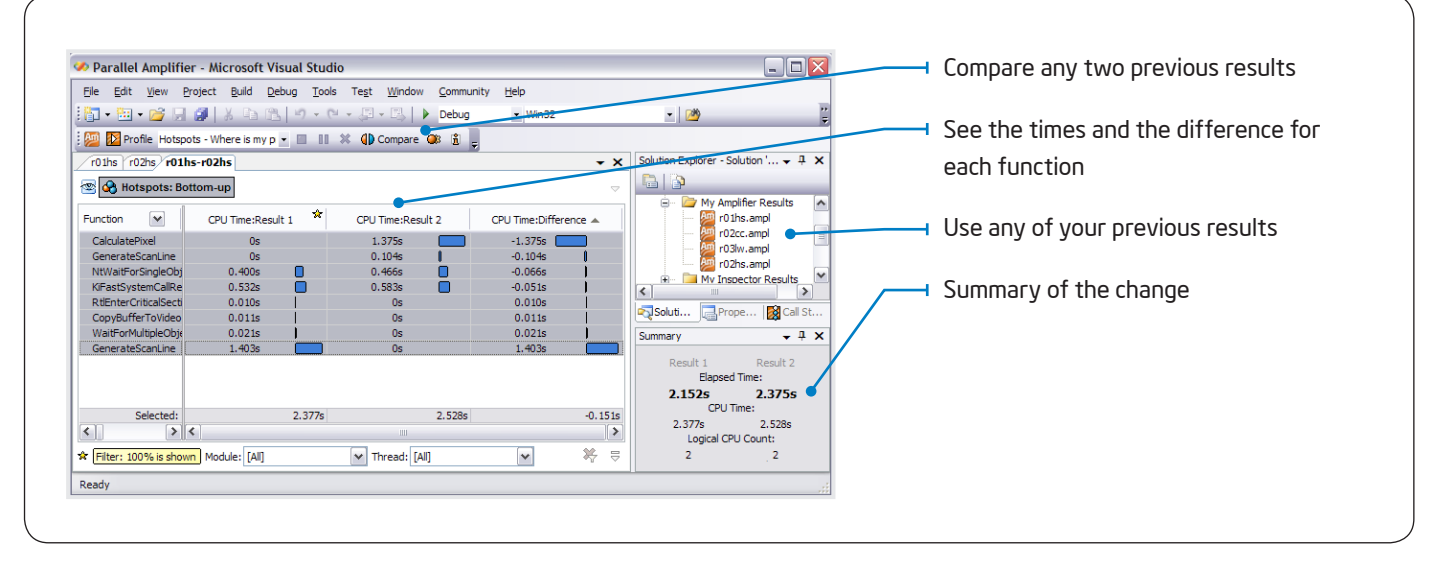

#### Figure 24. Compare Results: Quickly see what changed.

This gives you a fast way to check progress when tuning and also makes a handy regression analysis.

# **Benefits**

Designed for today's applications and tomorrow's software innovators. Everything you need to design and build parallel programs in Visual Studio\*.

- • Fully integrated in Microsoft Visual Studio
- • Supports latest specifications of OpenMP\*
- • Prepares legacy serial and new parallel applications to take advantage of multicore and be ready to "forward scale" for manycore
	- Preserve investments in source code and development environments
	- Take advantage of the rapidly growing installed base of multicore systems
- • Intel® Parallel Studio tools are available for each stage of the development lifecycle, from design assistance to coding and debugging to verifying error-free code to tuning
- • Includes built-in guidance and recommendations, access to threading libraries containing thousands of code options
- • Simplifies threading and provides capabilities to reduce bugs and system performance issues, helping you to bring better, feature-rich products to market faster
- · Designed for architects and developers, leveraging decades of Intel experience providing software development products to help implement technical applications, databases, compute intensive applications, and threaded applications for high performance computing (HPC)

## System Requirements

- • Microsoft Visual Studio
- For the latest system requirements, go to: <www.intel.com/software/products/systemrequirements/>

#### Support

Intel Parallel Studio products include access to community forums and a knowledge base for all your technical support needs, including technical notes, application notes, documentation, and all product updates.

For more information, go to <http://software.intel.com/sites/support/>

#### Beta Versions Available Now

Download and register for the user forums at: [www.intel.com/software/ParallelStudioBeta/](http://www.intel.com/software/ParallelStudioBeta/)

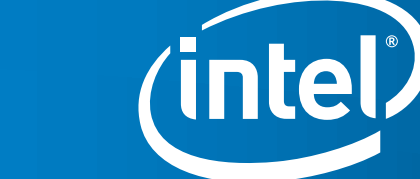